## How to Access the USAV Academy in SportsEngine

## For any questions you have on this process below, a help desk ticket may be submitted HERE.

Upon securing a USA Volleyball membership, you receive an account in the USA Volleyball Academy – USA Volleyball's online resource for coaching education and officiating training!

Once a member, follow this link and login to your SportsEngine membership account. Use your account e-mail when logging in to SportsEngine. If accessing on your phone, download Google Chrome from the app store and complete these directions through the Google Chrome browser.

Once logged into your account, in the column on the left, click on "Household".

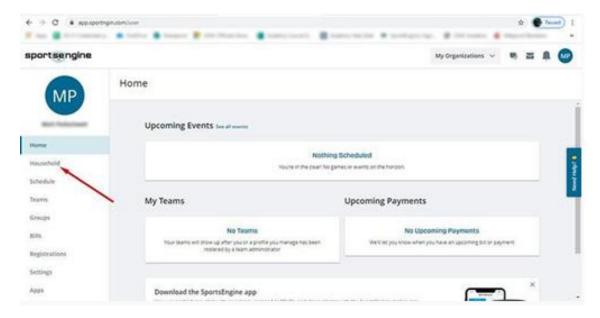

Click on the tile with your name on it.

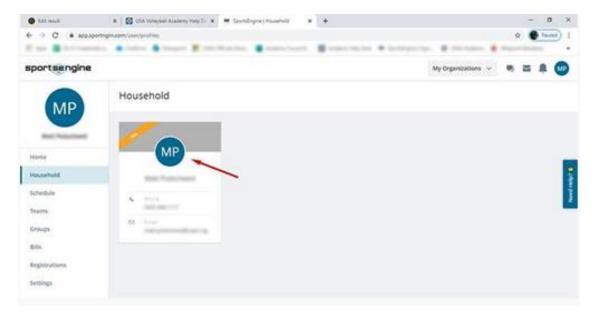

Locate the USA Volleyball membership tile on the right and click on "View Details".

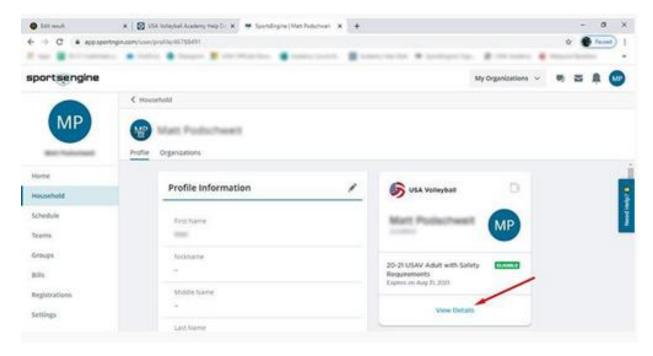

Click on the USAV Academy button. This will take you into the USAV Academy.

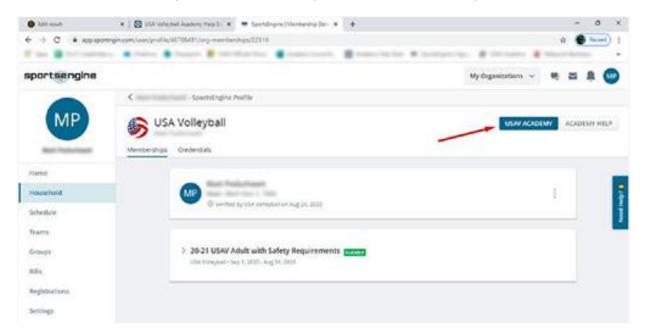

From the home page of the USAV Academy, select your "Content Library" on the left-hand side of the page. (If you are accessing the Academy on a mobile device, you will need to click on the "hamburger" menu icon, or three lines, to unhide the menu where "Content Library" may be found.)

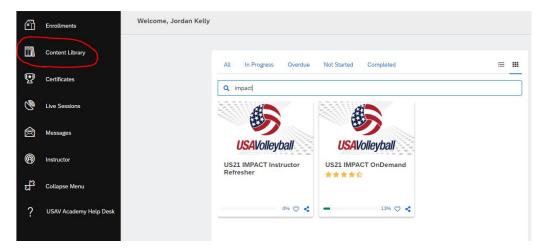